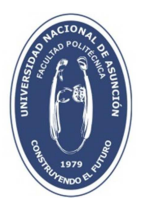

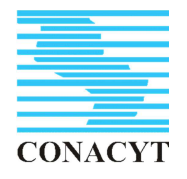

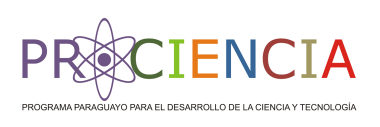

# **FACULTAD POLITÉCNICA UNIVERSIDAD NACIONAL DE ASUNCIÓN**

PROYECTO

MONITOREO Y SIMULACIÓN DE TRANSPORTE DE CONTAMINANTES EN ZONAS URBANAS DEL ACUÍFERO PATIÑO

# **ANEXO 5**

Manual del uso de Processing Modflow con ejemplos prácticos de simulación considerando pozos de extracción y transporte de contaminantes.

# <span id="page-1-0"></span>FACULTAD POLITÉCNICA - UNA

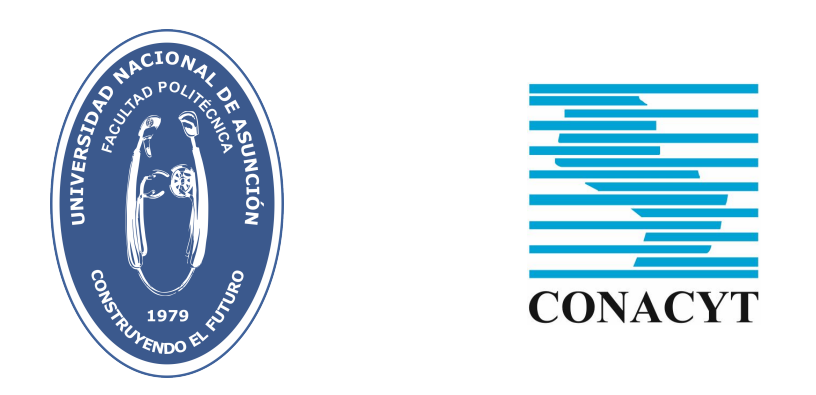

# Manual del uso de Processing Modflow con ejemplos prácticos de simulación considerando pozos de extracción y transporte de contaminantes.

Ing. Jhabriel Varela

Técnico en Modelación Numérica

Asunción - Paraguay —  $2015$ 

# $\operatorname{\^}Indice$

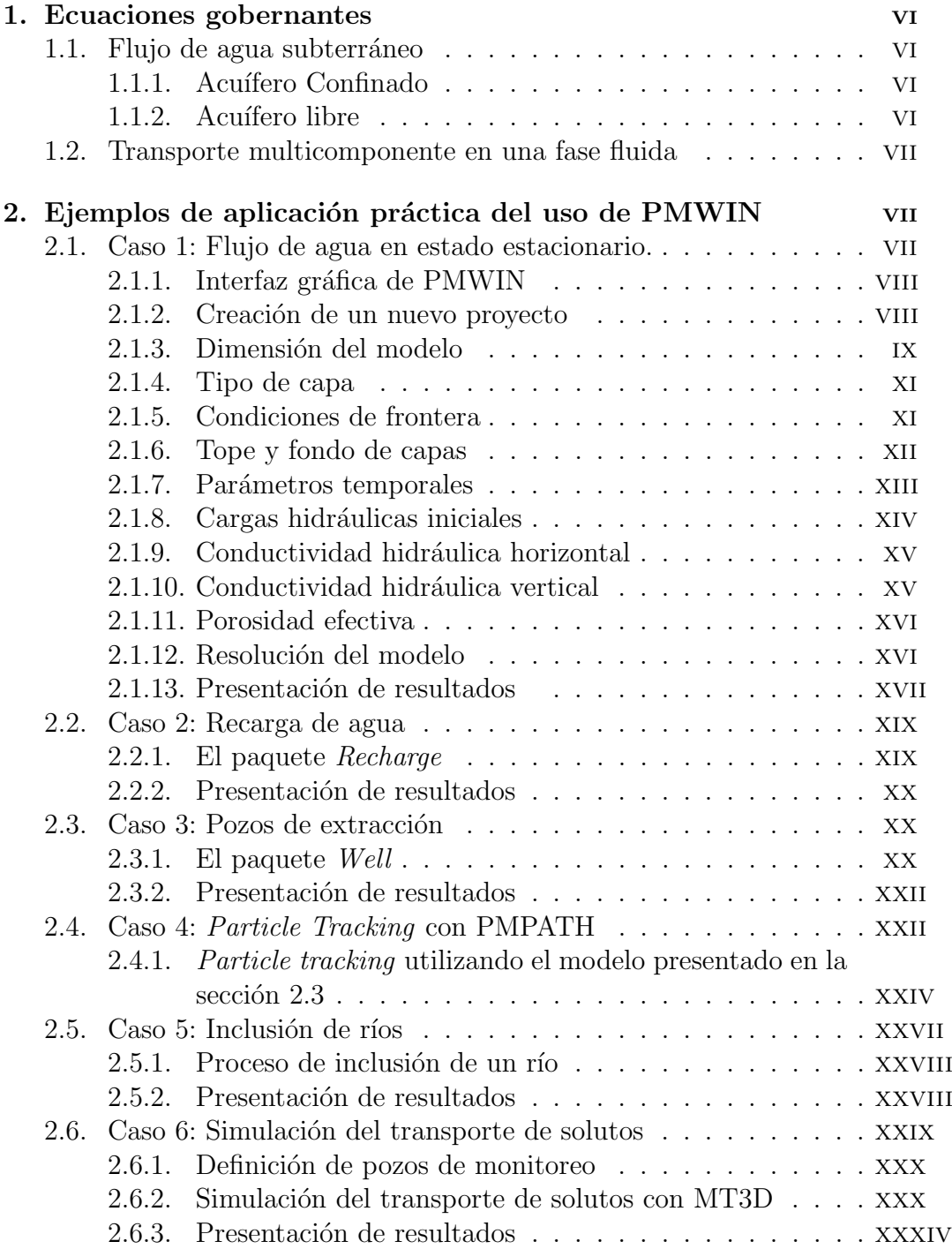

# $\rm{Índice}$  de figuras

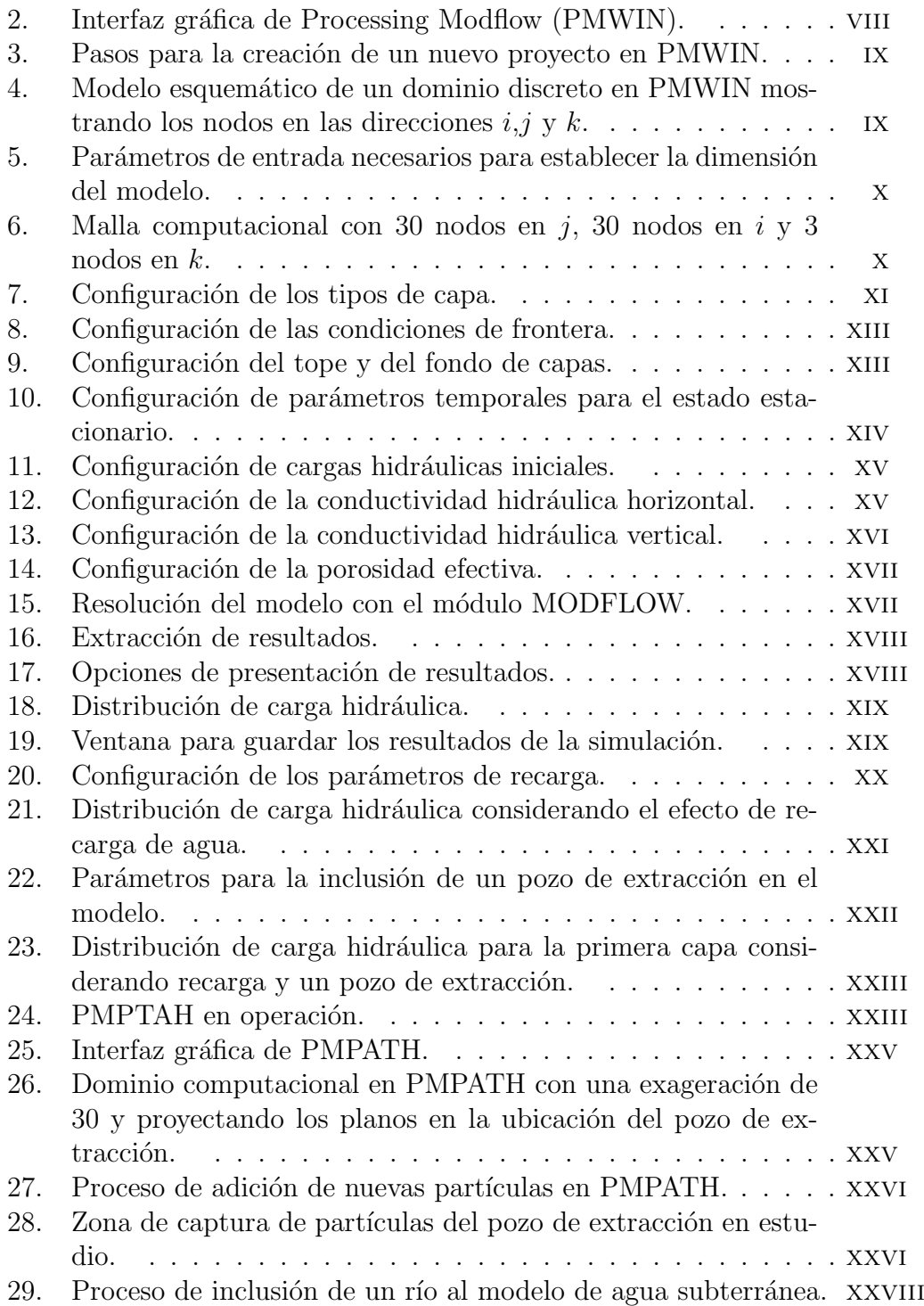

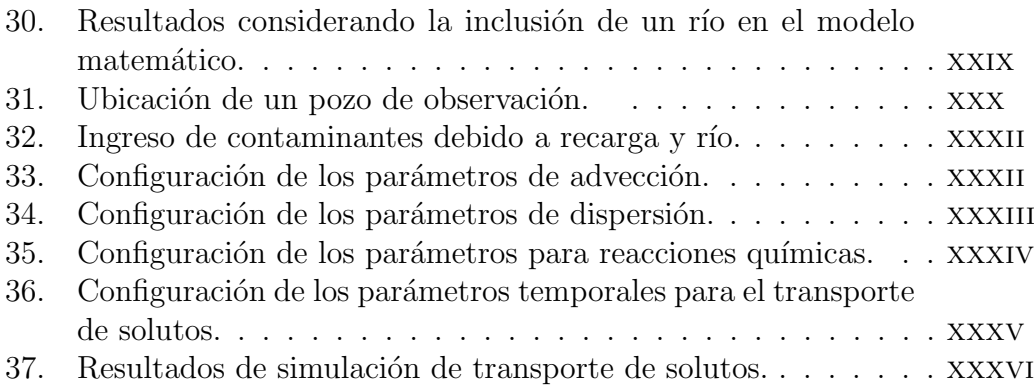

Índice de cuadros

# <span id="page-6-0"></span>1. Prólogo

# <span id="page-6-1"></span>2. Introducción

# 3. Ecuaciones gobernantes

# 3.1. Flujo de agua subterráneo

## 3.1.1. Acuífero Confinado

Las ecuaciones del flujo de un acuífero confinado que se presentan a continuación, han sido desarrolladas por varios autores tales como Hantush (1964), Bittinger (1967), Bear (1972), Kreager-Rover (1975) y Remson (1971).

La siguiente ecuación describe el flujo de agua en un acuífero confinado en el régimen no permanente o de no-equilibrio para un medio poroso heterogéneo y anisotrópico:

$$
\frac{\partial}{\partial x}\left(\mathbf{K}_{\mathbf{x}}\frac{\partial h}{\partial x}\right) + \frac{\partial}{\partial y}\left(\mathbf{K}_{\mathbf{y}}\frac{\partial h}{\partial y}\right) + \frac{\partial}{\partial z}\left(\mathbf{K}_{\mathbf{z}}\frac{\partial h}{\partial z}\right) = S_{s}\frac{\partial h}{\partial t} + q,\tag{1}
$$

donde **K** es el tensor de conductividad hidráulica, h es la carga hidráulica,  $S_s$ es el almacenamiento específico que tiene en cuenta tanto la compresibilidad del agua como la compresibilidad del medio poroso y  $q$  es un término fuente, generalmente un pozo de inyección o extracción.

#### 3.1.2. Acuífero libre

Según Hantush (1964), las ecuaciones del flujo tridimensional en un acuífero confinado, también describen el flujo tridimensional en un acuífero libre con las variantes de que la carga hidráulica se mide con la base del acuífero libre como *datum* y que cualquier punto de la superficie freática debe satisfacer una condición límite describiendo su posición. La Ec.  $(1)$  por lo tanto, es válida en cualquier punto del acuífero mientras que la Ec. [\(2\)](#page-1-0) es aplicable sólo en los puntos de la superficie fréatica.

$$
\mathbf{K}_{\mathbf{x}} \left( \frac{\partial h}{\partial x} \right)^2 + \mathbf{K}_{\mathbf{y}} \left( \frac{\partial h}{\partial y} \right)^2 + \mathbf{K}_{\mathbf{z}} \left( \frac{\partial h}{\partial z} \right)^2 - \mathbf{K}_{\mathbf{z}} \frac{\partial h}{\partial z} = S_y \frac{\partial h}{\partial t} + Q, \qquad (2)
$$

donde  $S_y$  es el rendimiento específico del acuífero libre.

# 3.2. Transporte multicomponente en una fase fluida

La ecuación utilizada para el transporte multicomponente en una fase fluida en un medio poroso es la siguiente:

$$
\frac{\partial (\phi c_i \rho)}{\partial t} = -\nabla \cdot (c_i \rho \mathbf{u} - \rho \mathbf{D_i} \nabla c_i) + q_i \qquad i = 1, 2, ..., N_c,
$$
 (3)

donde  $c_i, q_i, y \mathbf{D_i}$  son la concentración volumétrica, término (fuente o sumidero), y el tensor de difusión-dispersión del i $-i$ ésimo componente, respectivamente, y  $N_c$  es el número de componentes en el fluido. La restricción para la concentración es

$$
\sum_{i=1}^{N_c} c_i = 1.
$$
\n(4)

Las fuentes o sumideros de un componente pueden resultar de la inyección y producción de este componente por medios externos. También puede ser causado por varios procesos dentro de la fase fluida, como reacciones químicas entre componentes, decaimiento radiactivo, biodegradación, y crecimiento debido a actividad bacterial, esto causa el incremento o decremento del componente en cuestión. En este proyecto sólo se tendrá en cuenta las reacciones químicas, es decir, se abordará el problema de flujo reactivo en medios porosos.

Cuando un componente participa en reacciones químicas causa que su concentración aumente o disminuya,  $q_i$  puede ser expresado como

$$
q_i = Q_i - L_i c_i,\tag{5}
$$

donde  $Q_i$  y  $L_i$  representa la producción química y tasas de pérdidas, respectivamente del *i*−ésimo componente.

# 4. Ejemplos de aplicación práctica del uso de PMWIN

# 4.1. Flujo de agua incompresible en estado estacionario en un acuífero libre, homogéneo e isotrópico.

En esta sección se presentará un ejemplo bastante simplificado de la utilización del software PMWIN, mostrando todos los pasos necesarios para crear un modelo computacional y simular la Ec. [\(1\)](#page-1-0) en estado estacionario considerando un medio homogéneo e isotrópico en ausencia de términos fuente. Realizando estas consideraciones, la Ec. [2](#page-1-0) puede escribirse como:

$$
\nabla^2 h = 0,\t\t(6)
$$

la cual corresponde a la conocida ecuación de Laplace.

## 4.1.1. Interfaz gráfica de PMWIN

PMWIN ofrece una interfaz gráfica bastante atractiva y muy amigable con el usuario. Luego de la instalación, una vez abierto el programa, la interfaz gr´afica se ve como en la Fig. [2.](#page-8-0) En este caso, el programa ha sido instalado en Windows XP SP3.

<span id="page-8-0"></span>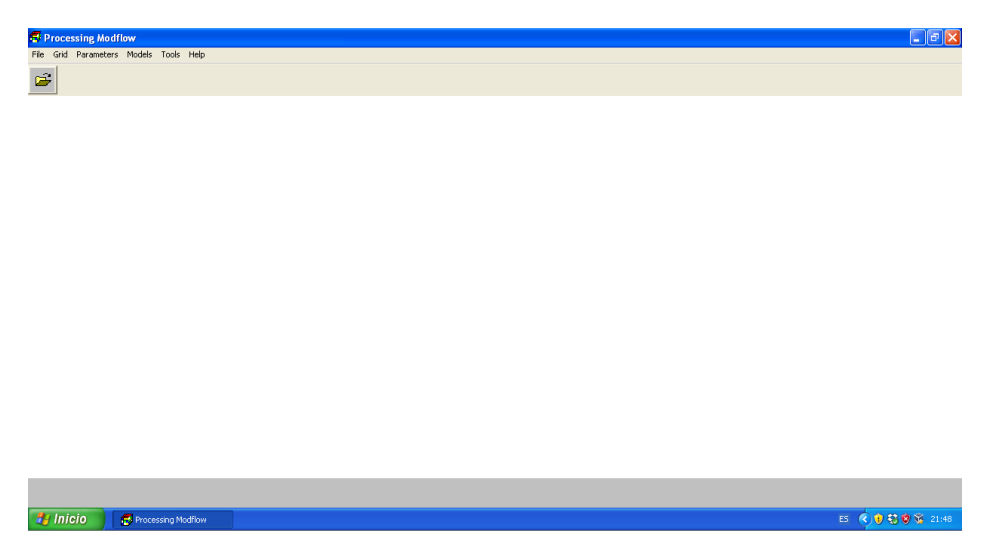

Figura 2: Interfaz gráfica de Processing Modflow (PMWIN).

#### 4.1.2. Creación de un nuevo proyecto

Para crear un nuevo proyecto clickear en File > New Model. Lo recomendable es crear una carpeta para cada proyecto, ya que una vez que se empiece a trabajar con él, se crean varios archivos auxiliares. Una vez creada la carpeta (que en este caso denominamos caso1) se escribe el nombre del proyecto (ejemplo uno). La extensión con la cual se guarda el archivo se denomina .PM5. Las Figuras [3a](#page-9-0) y [3b](#page-9-0) ilustran el proceso mencionado anteriormente.

<span id="page-9-0"></span>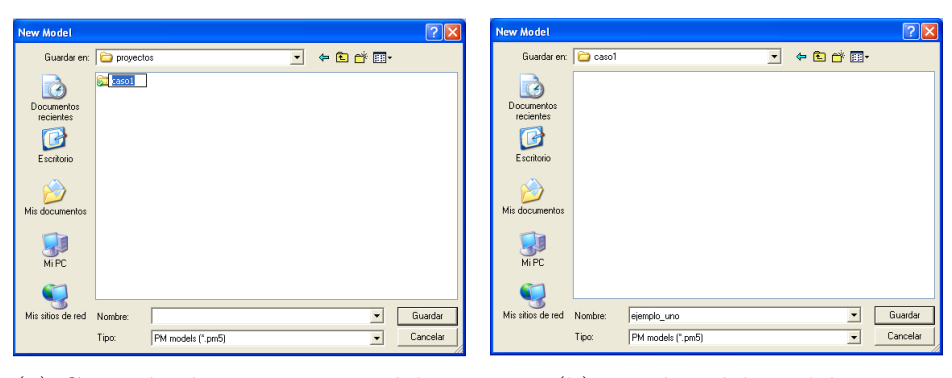

(a) Creación de un nuevo modelo. (b) Nombre del modelo.

Figura 3: Pasos para la creación de un nuevo proyecto en PMWIN.

### 4.1.3. Dimensión del modelo

El siguiente paso para la creación de un modelo implica la creación de una malla discreta. PMWIN utiliza algoritmos num´ericos para aproximar las ecuaciones  $(1)$  y  $(3)$  debido a que las soluciones analíticas no existen o se restringen a escenarios muy sencillos. Así, un método numérico (en este caso PMWIN utiliza diferencias finitas) precisa de nodos discretos donde se resuelven las ecuaciones proporcionadas en el modelo. La simulación en tres dimensiones necesita de nodos en las direcciones  $x, y, y, z$ . El número de capas corresponden al número de nodos en  $k$ , el número de columnas al número de nodos en la dirección j y el número de filas al número de nodos en la dirección i, (véase Fig. [4\)](#page-9-1).

<span id="page-9-1"></span>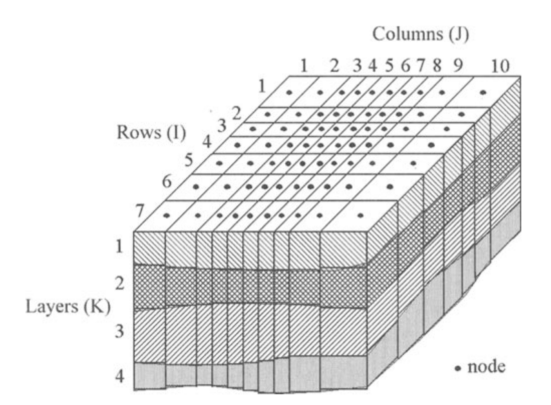

Figura 4: Modelo esquemático de un dominio discreto en PMWIN mostrando los nodos en las direcciones  $i, j \, y \, k$ .

Para crear una nueva grilla, ir a Grid > Mesh Size. Automáticamente apa-

<span id="page-10-0"></span>recerá una ventana como la que se muestra en la Fig. [5.](#page-10-0) La ventana precisa de 5 parámetros de entrada; el número de capas  $(k)$ , el número de columnas  $(i)$ , el tama˜no de cada columna (es decir, la distancia entre dos nodos contiguos en la dirección j), el número de filas (i) y el tamaño de cada fila. Para este ejemplo, se utilizarán 3 capas, 30 columnas, el tamaño de cada columna será de 20 m, 30 filas y el tamaño de cada fila será de 20 m.

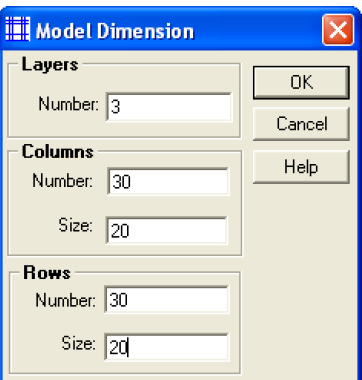

Figura 5: Parámetros de entrada necesarios para establecer la dimensión del modelo.

<span id="page-10-1"></span>Una vez *clickeado* en el botón OK aparecerá la grilla creada con el número de filas, columnas y capas establecidos (véase Fig. [6\)](#page-10-1).

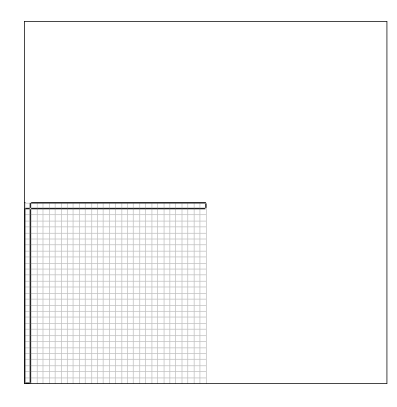

Figura 6: Malla computacional con 30 nodos en  $j$ , 30 nodos en  $i$  y 3 nodos en k.

Ahora podemos hacer *click* en el ícono de salir (primer ícono que se encuentra en la esquina superior izquierda) y hacemos *click* en Sí cuando pregunte si quiere guardar las modificaciones.

#### 4.1.4. Tipo de capa

<span id="page-11-0"></span>Una vez creada la malla, es necesario determinar el tipo de capa (o capas si es que se han establecido más de una). Para ello, hacemos *click* en  $Grid$  > Layer Type. PMWIN desplegará una ventana mostrando automáti-camente todas las capas establecidas en la sección [2.1.3,](#page-1-0) véase Fig. [7.](#page-11-0)

|                         | Layer Options   |                      |                     |            |
|-------------------------|-----------------|----------------------|---------------------|------------|
| Layer                   | Type            | Anisotropy<br>Factor | Transmissivity      | Leakance   |
|                         | 1 1: Unconfined |                      | Calculated          | Calculated |
|                         | 2 0: Confined   |                      | Calculated          | Calculated |
| $\overline{\mathbf{3}}$ | 0: Confined     | 1                    | Calculated          | Calculated |
|                         |                 |                      |                     |            |
|                         |                 |                      |                     |            |
|                         |                 |                      |                     |            |
|                         |                 |                      |                     |            |
|                         |                 |                      | <b>OK</b><br>Cancel | Help       |

Figura 7: Configuración de los tipos de capa.

Entre las opciones de tipos de capa contamos con:

- 0 Confinado
- 1 No confinado
- 2 (Confinado/No Confinado) Transmisibilidad constante
- 3 (Confinado/ No Confinado) Transmisibilidad variable

Para este ejemplo consideraremos un acuífero con la primera capa no confinada y dos capas confinadas, por lo tanto debemos hacer *click* en la opción [1], acuífero no confinado para la primera capa y luego *click* en la opción [0] para las capas  $2 \times 3$ . Por último, hacemos *click* en **OK**. Si nos dirigimos a Grid veremos que las opciones Mesh Size y Layer Type ya se encuentran configuradas.

## 4.1.5. Condiciones de frontera

Las condiciones de frontera son las que definen los límites entre el sistema en estudio y el universo. Es por eso, que la definición correcta de las mismas es de vital importancia para que los modelos computacionales representen correctamente el fen´omeno a simular. Para configurar las condiciones de frontera debemos hacer click en Grid  $\geq$  Boundary Condition  $>$  IBOUND (Modflow), y aparecerá la malla que creamos anteriormente.

PMWIN cuenta con tres tipos de condiciones de frontera:

- -1 Nodo con carga hidráulica fija.
- 0 Nodo con carga hidráulica inactiva.
- 1 Nodo con carga hidráulica activa.

Los nodos con carga hidráulica fija [-1] son constantes durante toda la simulación, los nodos con carga hidráulica inactiva [0] son ignorados por el software y técnicamente corresponden a una condición de Neumann de flujo impermeable, es decir, no puede fluir agua a su través, y los nodos con carga hidráulica activas [-1] son nodos internos donde se resolverán las ecuaciones de flujo. Para este ejemplo consideraremos todas las celdas como activas, exceptuando la de las columnas este y oeste.

Para evitar la selección individual de cada celda (por razones obvias de tiempo) es conveniente resetear toda la matriz con el valor [1]. Para ello, presionamos la combinación de teclas control + R, escribimos 1 y presionamos OK (v´ease Fig. [8a\)](#page-13-0).[1](#page-12-0) Para configurar las columnas este y oeste como cargas hidráulicas fijas seleccionamos la primera celda (celda de la esquina superior izquierda), hacemos click derecho y escribimos -1, veremos que la celda se torn´o azul. Nuevamente, configurar todas las celdas de forma individual consumirá mucho tiempo, para ello, PMWIN cuenta con la opción clonar celda (Switch Duplication  $On/Off)$ . Una vez que la duplicación se encuentre activa, podemos desplazarnos con el cursor para seleccionar todas las celdas de la columna este y luego las de la columna oeste. Una vez finalizado este proceso debemos desactivar la opción de duplicación (véase Fig[.8b\)](#page-13-0). Además, debemos definir las condiciones de frontera para las capas 2 y 3. Para ello, es muy útil la opción de copiar capa (Switch Layer Copy On/Off), activando este ícono y escribiendo 2 y luego 3 en la opción de número de capa podemos directamente copiar las configuraciones de la capa 1. Por último salimos de IBOUND (Modflow) guardamos las modificaciones.

## 4.1.6. Tope y fondo de capas

Si bien, hemos definido anteriormente el tamaño de las columnas y de las filas, aún no hemos definido la altura de las capas. Para ello, PMWIN ofrece dos parámetros, Tope de capas y Fondo de capas. Estos son los parámetros que definirán los tamaños de las celdas en  $k$ , es decir, de las capas. Como en

<span id="page-12-0"></span> ${}^{1}$ Es conveniente presionar el ícono con la opción Switch to Local Coordinate System para visualizar mejor el dominio.

<span id="page-13-0"></span>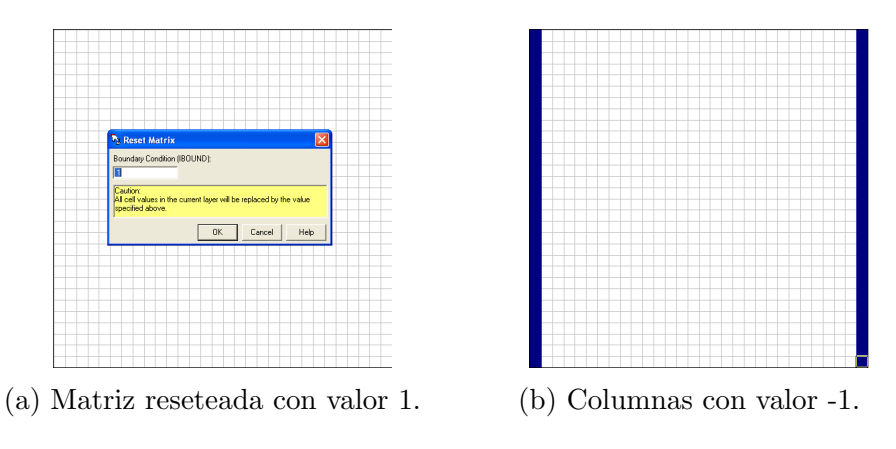

Figura 8: Configuración de las condiciones de frontera.

este ejemplo estamos trabajando con tres capas, sdebemos definir tres topes. Para ello, nos dirigimos a Grid  $\gg$  Top of Layers (TOP). En este caso asumiremos que todas las celdas de la primera capa tienen la misma altura, por lo que es conveniente resetear la matriz con control + R e ingresar la altura, 10 m (véase Fig. [9a\)](#page-13-1). Luego, definimos la capa 2 con una altura de 6 m y la altura de la capa 3 con 3 m. Para la configuración del fondo de capas realizamos el mismo proceso, nos dirigimos a Grid > Bottom of Layers (BOT) y reseteamos la matriz con el valor 6 m para la primera capa (véase Fig. [9b\)](#page-13-1), 3 m para la segunda capa y 0 m para la tercera capa.

<span id="page-13-1"></span>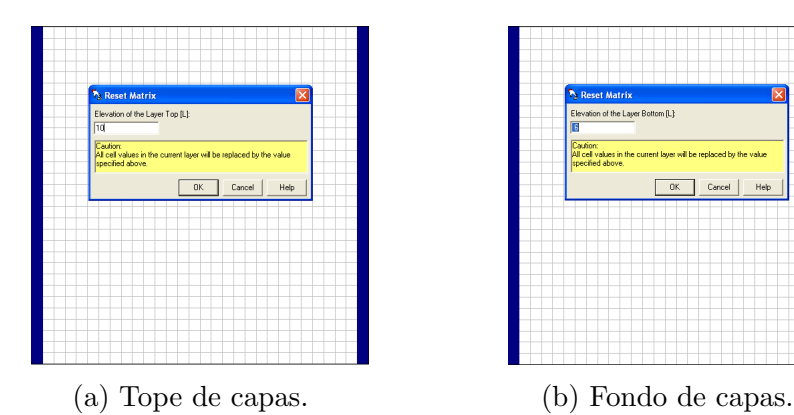

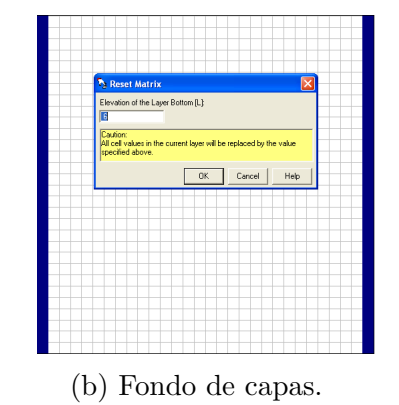

Figura 9: Configuración del tope y del fondo de capas.

#### 4.1.7. Parámetros temporales

En este ejemplo estamos resolviendo la Ec. [\(6\)](#page-1-0) por lo que la distribución de carga hidráulica dentro del dominio es independiente del tiempo. Sin embar-

<span id="page-14-0"></span>go, computacionalmente es conveniente adoptar un tiempo elevado de simulación para garantizar el estado estacionario. Esto puede configurarse con la opción Parameters  $>$  Time Parameters donde aparecerá una ventana que contiene la información de los parámetros temporales (véase Fig. [10\)](#page-14-0). Aquí, debemos configurar un sólo paso de tiempo (Time Steps =  $1$ ) con un valor alto, como mencionamos anteriormente (Length = 9.46728 E+07) segundos y luego hacemos click en OK.

| <b><sup>8</sup></b> Time Parameters |                             |                                       |                       |                                                          |                       |      |
|-------------------------------------|-----------------------------|---------------------------------------|-----------------------|----------------------------------------------------------|-----------------------|------|
| Period                              | <b>Active</b>               | Length                                | <b>Time Steps</b>     | Multiplier<br>(Flow)                                     | Transport<br>Stepsize |      |
|                                     | ⊠                           | 9.46728 E+07                          |                       |                                                          | ñ                     |      |
|                                     | п                           |                                       |                       | 1                                                        | n                     |      |
|                                     | ◻                           |                                       | 1                     | 1                                                        | n                     |      |
|                                     | п                           |                                       | 1                     | 1                                                        | ñ                     |      |
|                                     | n                           |                                       |                       | 1                                                        | n                     |      |
|                                     | n                           |                                       |                       |                                                          | ñ                     |      |
|                                     | n                           | 1                                     | 1                     | 1                                                        | ō                     |      |
|                                     | n                           | 1                                     | 1                     | 1                                                        | ō                     |      |
|                                     |                             |                                       |                       |                                                          |                       |      |
| seconds                             | <b>Simulation Time Unit</b> | Auto Update Period Length             | $\sigma$              | <b>Simulation Flow Type</b><br>Steady-State<br>Transient |                       |      |
| Total Period Number = 1             | Total Time Steps = 1        | Total Simulation Time = 1.E+0 seconds |                       |                                                          |                       |      |
|                                     | hen L                       | Save                                  | <b>n</b> <sub>K</sub> | Cancel                                                   |                       | Help |

Figura 10: Configuración de parámetros temporales para el estado estacionario.

## 4.1.8. Cargas hidráulicas iniciales

La configuración de las cargas hidráulicas iniciales son fundamentales cuando resolvemos modelos que contienen celdas con cargas hidráulicas fijas ya que en este proceso se establecen sus valores. Sin embargo, como los valores de las celdas activas cambiar´an instant´aneamente en el primer paso temporal, estas son independientes de los valores de carga hidráulica inicial. De esta forma, lo que haremos es ingresar a Parameters  $>$  Initial Hydraulic Heads y resetear la matriz con valores de carga hidráulica inicial igual a 8 m, hasta este momento todas las celdas (tantos activas como de carga fija adoptan el valor de 8 m). Luego definiremos los valores de carga hidráulica de la columna oeste con un valor igual a 9 m (véase Fig. [11\)](#page-15-0) ya que los valores de la columna este ya fueron anteriormente fijados con un valor de 8 m. As´ı, el flujo de agua irá desde la zona de mayor carga hidráulica (lado oeste) a la zona de menor carga hidráulica (lado este). Por último, con la opción de copiar capa, clonamos las configuraciones de carga hidráulica inicial de la primera capa y lo asignamos a la capa 2 y a la capa 3.

<span id="page-15-0"></span>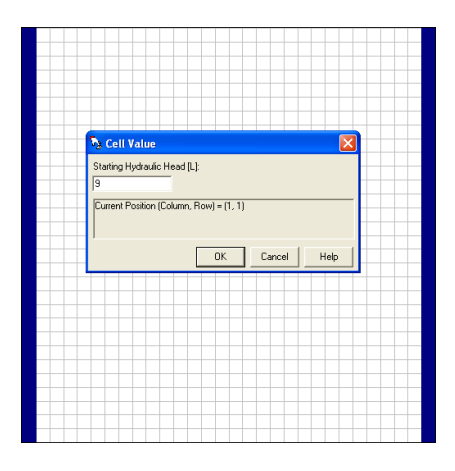

Figura 11: Configuración de cargas hidráulicas iniciales.

# 4.1.9. Conductividad hidráulica horizontal

<span id="page-15-1"></span>El siguiente paso consiste en establecer los valores de las conductividades hidráulicas del medio poroso. Para configurar los valores de conductividad hidráulica nos dirigimos a Parameters > Horizontal Hydraulic Conductivity y reseteamos la matriz con un valor de  $0,0001$  m/s (véase Fig. [12\)](#page-15-1) para la primera capa, 0,0005 para la segunda capa y 0,0005 para la tercera capa.

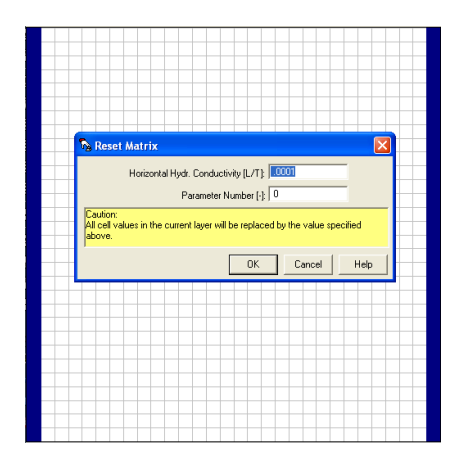

Figura 12: Configuración de la conductividad hidráulica horizontal.

# 4.1.10. Conductividad hidráulica vertical

Así como hemos definido las conductividades hidráulicas horizontales para las tres capas en la sección anterior, debemos definir las conductividades hidráulicas verticales. Para ello, nos dirigimos Parameters > Vertical Hydraulic

<span id="page-16-0"></span>Conductivity reseteando la matriz con un valor de  $0.00001$  m/s (véase Fig. [13\)](#page-16-0) para la primera capa, 0,00005 para la segunda capa y 0,00005 para la tercera capa. Notar que los valores de la conductividad hidráulica horizontal generalmente son 10 veces superiores a los valores de la conductividad hidráulica vertical.

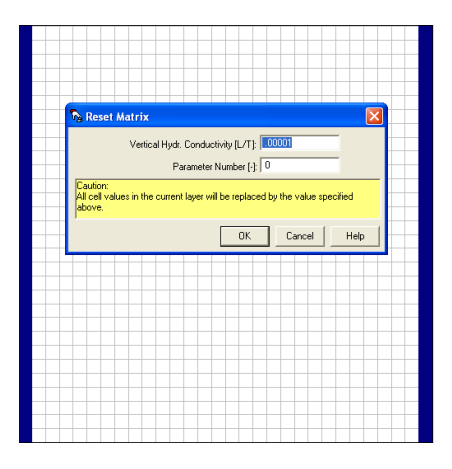

Figura 13: Configuración de la conductividad hidráulica vertical.

# 4.1.11. Porosidad efectiva

La porosidad efectiva también debe ser especificada de tal manera a conocer el volumen total efectivo de fluido que puede fluir a través de la matriz porosa. Para establecer la porosidad efectiva nos dirigimos a Parameters > Effective Porosity y reseteamos la matriz con un valor de porosidad efectiva igual a 0.25 para la primera capa (véase Fig. [14\)](#page-17-0). Finalmente, con la opción de copiar capa, clonamos la configuración de la capa 1 para la capa 2 y la capa 3.

## 4.1.12. Resolución del modelo

Ahora estamos en condiciones para resolver el modelo computacional. Para ello, nos dirigimos a Models > MODFLOW > Run. Al hacer click automáti-camente se abrirá una ventana (véase Fig. [15a\)](#page-17-1) con varias opciones para la salida de archivos, generalmente estas opciones pueden ser dejadas por defecto. Al hacer *click* en OK se desplegará una ventana de la consola nativa de Windows (véase Fig. [15b\)](#page-17-1), para este tipo casos la simulación no debería tardar más de unos segundos.

<span id="page-17-0"></span>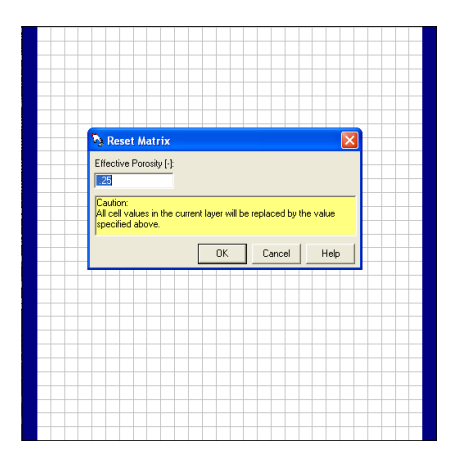

Figura 14: Configuración de la porosidad efectiva.

# 4.1.13. Presentación de resultados

Para presentar los resultados en PMWIN primeramente debemos ingresar a Tools  $>$  Presentation. Una vez que ingresemos a esta opción debemos extraer los resultados haciendo *click* en Values  $>$  Result Extractor, se abrirá una ventana como se muestra en la Fig. [16](#page-18-0) a la que debemos *clickear* en Read.

Una vez extraído los resultados para la capa 1 debemos aplicar los resultados haciendo click en Apply y luego en Close. En este momento tenemos los resultados de la distribución de carga hidráulica guardados en la memoria. Para graficar los resultados entramos a Options > Environment la cual

<span id="page-17-1"></span>

|                | <b>Run Modflow</b>                                                                                               |                                         |                          | <b>EX C: WINDOWS \s vstem32\cmd.exe</b>                                                                                                    | $\Box$       |
|----------------|----------------------------------------------------------------------------------------------------|-----------------------------------------|--------------------------|----------------------------------------------------------------------------------------------------|--------------|
|                | Modflow Version: MODFLOW96 + INTERFACE TO MT3D96 AND LATER                                                       |                                         | $\overline{\phantom{a}}$ | C:\Documents and Settings\ju\Mis documentos\Dropbox\PMWIN\<br>so1>C:\Simcore\PMWIN5^1.3\modf1w96\1kmt2\MOD <u>FLO^1.EXE0<sta< u=""></sta<></u>                                                                                                    |              |
|                | Modflow Program: C:\Simcore\PMW/IN5^1.3\modflw96\kmt2\modflow2v.exe                                              |                                         | œ                        | Enter the name of the NAME FILE:<br>Starting iteration 1 of time step 1 in stress period                                                                                                    |              |
|                | Generate Description                                                                                             | Destination File                        |                          | uter Iter  1 Inner Iter  1: Max DH=<br>0.00<br>Max Flow Re                                                                                                    |              |
| ⊠              | Basic Package                                                                                                    | c:\documents and settings\iv\mis docume |                          |                                                                                                    |              |
| ⊠              | Block-Centered Flow (BCF1,2)                                                                                     | c:\documents and settings\iv\mis docume |                          |                                                                                                    |              |
| ⊠              | <b>Output Control</b>                                                                                            | c:\documents and settings\iv\mis docume |                          | MODFLOW run is complete. See the following file for full r<br>C:\DOCUMENTS AND SETTINGS\JU\MIS DOCUMENTOS\DROPBOX\PMWIN\                                                                                                    |              |
| ⊠              | Solver - PCG2                                                                                                    | c:\documents and settings\iv\mis docume |                          |                                                                                                    |              |
| ⊠              | Modpath (Vers. 1.x)                                                                                              | c:\documents and settings\iv\mis docume |                          | SO1\OUTPUT.DAT                                                                                                    |              |
| ⊠              | Modpath (Vers. 3.x)                                                                                              | c:\documents and settings\jv\mis docume |                          | In case of difficulties:                                                                                                    |              |
|                |                                                                                                    |                                         |                          | Read the OUTPUT.DAT file.<br>2. Check the version, path and file name of the Modflow pr<br>3. Let PM check the model data for you.<br>4. Regenerate all input files and run Modflow again.<br>5. Make sure that the packages used in your model are also |              |
|                |                                                                                                    |                                         |                          | your modflow program. To find out which packages are in<br>Modflow, consult your Modflow documentation.                                                                                                    |              |
| <b>Options</b> | Regenerate all input files for MODFLOW<br>Check the model data<br>Generate input files only, don't start MODFLOW |                                         |                          | . Set a higher convergence criterion or increase the allo<br>numbers, if the solution convergence is not achieved.<br>End of PMWIN Message<br>Presione una tecla para continuar $\ldots$ $\ldots$                                                        |              |
|                | ○ Don't generate MODPATH files anwway.                                                                           |                                         |                          |                                                                                                    | $\mathbf{r}$ |
|                |                                                                                                    | 0K<br>Cancel                            | Help.                    |                                                                                                    | $\mathbf{E}$ |

(a) Parámetros de salida. (b) Consola de solución.

Figura 15: Resolución del modelo con el módulo MODFLOW.

<span id="page-18-0"></span>

|                 |                                  | MODFLOW   MOC3D   MT3D   MT3DMS |                |                |                 |                          |
|-----------------|----------------------------------|---------------------------------|----------------|----------------|-----------------|--------------------------|
|                 | Result Type:                     | Hydraulic Head                  |                |                |                 | $\overline{\phantom{a}}$ |
|                 | Stress Period 1                  |                                 | Time Step: 1   |                |                 |                          |
|                 | <b>Orientation:</b><br>Plan View |                                 | Layer: 1<br>۰  |                | ColumnWidth: 14 |                          |
|                 | $\overline{1}$                   | $\overline{c}$                  | $\overline{3}$ | $\overline{4}$ | 5               | $6 -$                    |
| 1               | 3                                | 8,967562                        | 8,934854       | 8,901988       | 8.868997        |                          |
| $\overline{c}$  | $\overline{9}$                   | 8.96755                         | 8.934868       | 8.902011       | 8 869008        |                          |
| 3               | 9                                | 8.967521                        | 8.934845       | 8.902001       | 8 869001        |                          |
| $\overline{4}$  | 9                                | 8.967493                        | 8 934815       | 8.901979       | 8 868986        |                          |
| 5               | $\overline{9}$                   | 8 96747                         | 8 934788       | 8 901 957      | 8 868969        |                          |
| $\overline{6}$  | 9                                | 8.967453                        | 8.934764       | 8.901936       | 8 868954        |                          |
| ÷               | $\overline{a}$                   | 8.967439                        | 8.934745       | 8.901917       | 8.86894         |                          |
| 8               | 9                                | 8.967428                        | 8.934729       | 8.901903       | 8.868931        |                          |
| $\overline{9}$  | $\overline{9}$                   | 8.96742                         | 8.934716       | 8.901891       | 8.868922        |                          |
| 10              | $\overline{9}$                   | 8.967413                        | 8.934706       | 8.901881       | 8 868916        |                          |
| 11              | $\overline{9}$                   | 8.967408                        | 8.934698       | 8.901873       | 8 868911        |                          |
| 12              | 9                                | 8.967403                        | 8.93469        | 8.901866       | 8 868905        |                          |
| $\overline{AB}$ | $\overline{\phantom{a}}$         | 0.007401                        | o opacos       | 0.001050       | o ocon          |                          |

Figura 16: Extracción de resultados.

despliega la ventana que se muestra en la Fig. [17a.](#page-18-1)[2](#page-18-2) Si hacemos click en la pesta˜na Contours se despliega la ventana que se muestra en la Fig. [17b.](#page-18-1)

<span id="page-18-1"></span>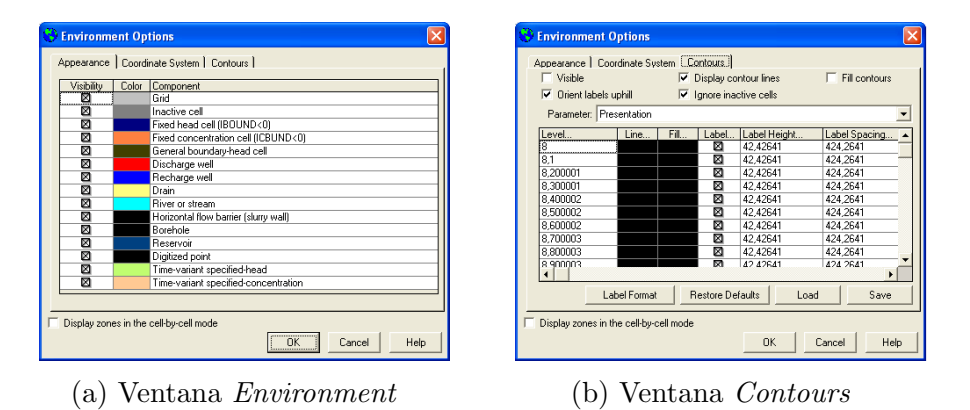

Figura 17: Opciones de presentación de resultados.

Para crear los contornos debemos activar la opción Visible y Fill contours y luego la opción Restore Defaults. Al hacer click en OK aparecerá la distri-bución de carga hidráulica (véase Fig. [18\)](#page-19-0). Los resultados son los esperados, una disminución lineal y uniforme de la carga hidráulica desde la columna oeste  $(h = 9m)$  a la columna este  $(h = 8m)$  para la primera capa.

La imagen del resultado de la simulación puede ser fácilmente guardada en varios formatos. Para ello, nos dirigimos a File  $>$  Save Plot As (véase Fig. [19\)](#page-19-1). Entra las opciones de archivos podemos elegir DFX<sup>[3](#page-18-3)</sup>, Windows Bitmap BMP y HPGL.

<span id="page-18-2"></span> $^2\mathrm{En}$  la ventana Environment es conveniente desactivar la opción Grid

<span id="page-18-3"></span> ${}^{3}$ Los archivos DFX pueden ser editados en AutoCad $\odot$ 

<span id="page-19-0"></span>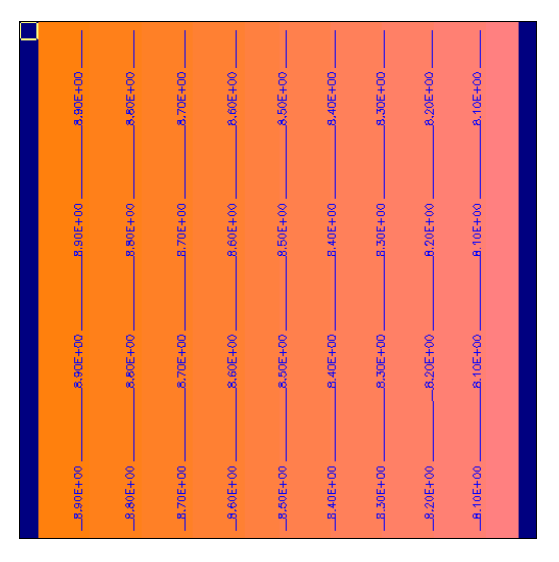

Figura 18: Distribución de carga hidráulica.

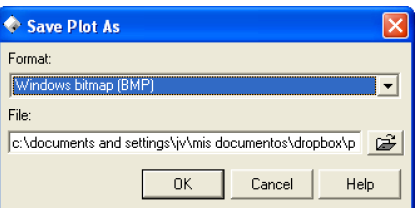

<span id="page-19-1"></span>Figura 19: Ventana para guardar los resultados de la simulación.

# 4.2. Flujo de agua incompresible en estado estacionario en un acuífero libre, homogéneo e isotrópico considerando recarga de agua.

El paquete Recharge está diseñado para simular la recarga distribuida sobre una superficie determinada en el sistema de agua subterránea. Para simular la recarga podemos utilizar el Caso 1 como punto de partida.

# 4.2.1. El paquete Recharge

Para incluir los efectos de recarga en el modelo computacional nos dirigimos a Models  $>$  MODFLOW  $>>$  Recharge. La opción más sencilla es resetear la matriz para configurar un valor representativo de la superficie del dominio <span id="page-20-0"></span>(véase Fig. [20\)](#page-20-0).<sup>[4](#page-20-1)</sup> En este caso designamos un valor de  $8 \times 10^{-9}$  m/s de recarga. Notar que la recarga sólo es aplicada a la primera capa.

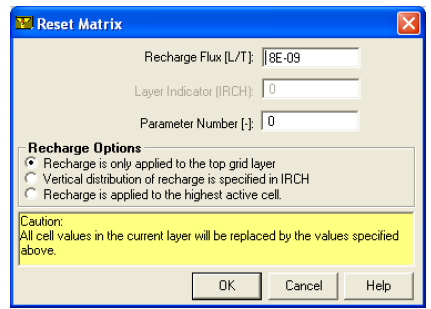

Figura 20: Configuración de los parámetros de recarga.

Además, el paquete Recharge cuenta con la opción de establecer los valores de recarga por capa en el caso de ser necesario  $y/0$  contar con la información de campo.

## 4.2.2. Presentación de resultados

Para presentar los resultados, procedemos de la misma forma que se ha ex-plicado en la sección [2.1.13.](#page-1-0) En la Fig. [21](#page-21-0) se puede ver como la recarga de agua afecta considerablemente la distribución de carga hidráulica dentro del acuífero. Al comparar la Fig. [21](#page-21-0) con la Fig. [18](#page-19-0) se puede notar que las líneas equipotenciales de carga hidráulica ya no son equidistantes.

# 4.3. Flujo de agua incompresible en estado estacionario en un acuífero libre, homogéneo e isotrópico considerando recarga de agua y un pozo de extracción.

# 4.3.1. El paquete Well

El paquete Well se utiliza para agregar pozos de inyección  $y/\sigma$  extracción de agua. Para ello, nos dirigimos a Models  $>$  Modflow  $>$  Well y PMWIN nos mostrará el dominio del modelo. En PMWIN un pozo de inyección o extracción es representado por una celda. El usuario debe especificar una

<span id="page-20-1"></span><sup>4</sup>Si se disponen de distintos valores de recarga en distintas superficies del dominio se pueden crear zonas para asignar los valores para cada área de recarga.

<span id="page-21-0"></span>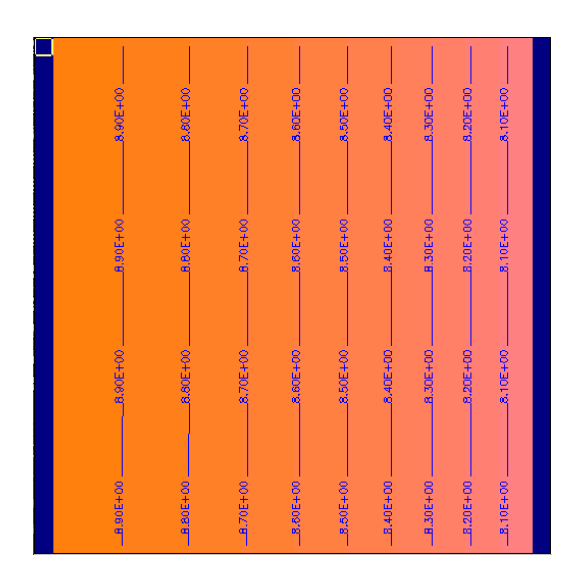

Figura 21: Distribución de carga hidráulica considerando el efecto de recarga de agua.

tasa de inyección o extracción por cada celda. MODFLOW puede simular los efectos de bombeo de un pozo que penetra más de una capa del acuífero proveyendo los caudales de bombeo para cada capa. La tasa total de bombeo para el pozo multicapas es igual a la suma de todas las tasas de bombeo de las capas individuales. La tasa de bombeo para cada capa  $(Q_k)$  puede ser estimada dividiendo la tasa total de bombeo  $(Q_{total})$  en proporción a la transmisibilidad de cada capa (McDonald and Harbaugh 1988).

$$
Q_k = Q_{total} \frac{T_k}{\sum T_k},\tag{7}
$$

donde  $T_k$  es la transmisibilidad de cada capa  $k$  y  $\sum T_k$  es la suma de las transmisibilidades de todas las capas penetradas por el pozo multicapas. Infortunadamente, como la primera capa es no confinada, no sabemos exactamente el espesor saturado y la transmisibilidad de esta capa en la ubicación del pozo. La Ec. [\(7\)](#page-1-0) no puede ser utilizada a menos que se conozca un espesor saturado para calcular la transmisibilidad. Otra posibilidad para simular un pozo multicapas es definir una conductividad hidráulica vertical muy alta (por ejemplo 1 m/s) para todas las celdas del pozo. La taza total de bombeo es asignada a la celda más profunda del pozo. Para propósitos de presentación, una tasa muy pequeña de bombeo (por ejemplo  $1 \times 10^{-10}$  m<sup>3</sup>/s) puede ser asignada a las otras celdas del pozo. De esta forma, la tasa exacta de extracción para cada capa penetrada será calculado por MODFLOW implícitamente y el valor puede ser obtenido utilizando el Water Budget Calculator.

<span id="page-22-0"></span>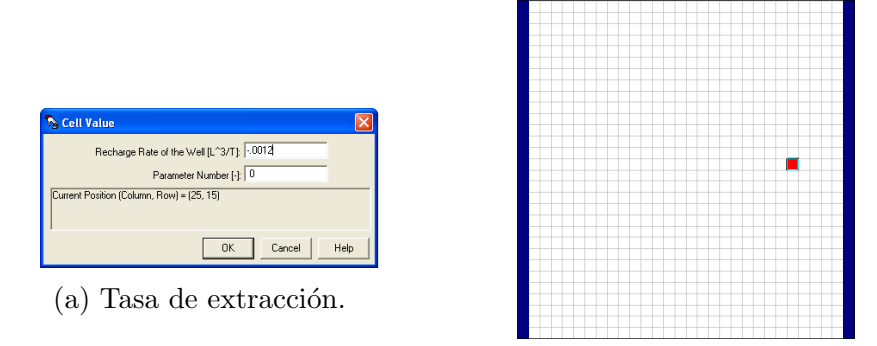

(b) Pozo de extracción en color rojo.

Figura 22: Parámetros para la inclusión de un pozo de extracción en el modelo.

El pozo se ubicará en la celda  $[25,15,3]$  y tendrá un caudal de extracción de  $-0.0012$  m<sup>3</sup>/s (véase Fig. [22a\)](#page-22-0). Automáticamente, la celda que contiene el pozo de extracción se torna roja (véase Fig. [22b\)](#page-22-0). Las capas 1 y 2 se definen con un valor de extracción de -1 × 10<sup>-10</sup> m<sup>3</sup>/s para las posiciones [25,15,1]  $y$  [25,15,2] respectivamente. Por  $\tilde{u}$ ltimo, debemos dirigirnos nuevamente a Vertical Hydraulic Conductivity y definir la conductividad hidráulica igual a 1 m/s para las posiciones [25,15,1], [25,15,2] y [25,15,3].

# 4.3.2. Presentación de resultados

La Fig. [23](#page-23-0) muestra la distribución de carga hidráulica en estado estacionario para nuestro modelo, considerando recarga y además una extracción de agua utilizando un pozo de extracción situado al este del dominio. Como se puede apreciar, las líneas equipotenciales de carga hidráulica cambian abruptamente en las cercanías del pozo. Esto se debe al descenso en la presión de agua en las zonas aledañas al pozo. Además, se puede apreciar que afecta de forma uniforme y radial a la carga hidráulica.

# 4.4. Caso 4: Particle Tracking con PMPATH

PMPATH es un modelo de transporte advectivo que se ejecuta independientemente a PMWIN. PMPATH utiliza los modelos de agua subterránea y los resultados de simulación de PMWIN y MODFLOW. Un esquema de seguimiento de partículas semi-analítico (Pollock, 1988, 1989) es utilizado para

<span id="page-23-0"></span>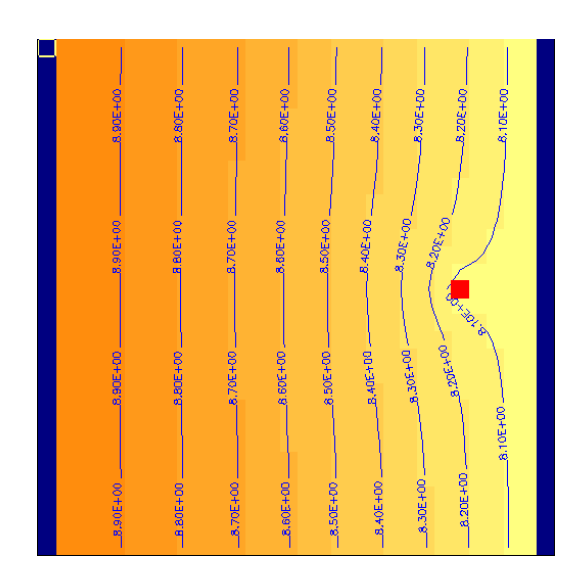

Figura 23: Distribución de carga hidráulica para la primera capa considerando recarga y un pozo de extracción.

calcular la trayectoria y los tiempos del agua subterránea. A través del entorno gráfico e interactivo de PMPATH podemos disponer partículas dentro del dominio y realizar el seguimiento de las mismas. La ventaja de PMPATH es que no necesita ningún tipo de post-procesamiento para la visualización de las trayectorias computadas. Además, PMPATH provee varias opciones gráficas que incluyen el trazado de contornos de distribución de carga hidráulica y vectores de velocidad de flujo para cualquier capa del modelo y para cualquier tiempo de simulación (véase Fig. [24\)](#page-23-1).

<span id="page-23-1"></span>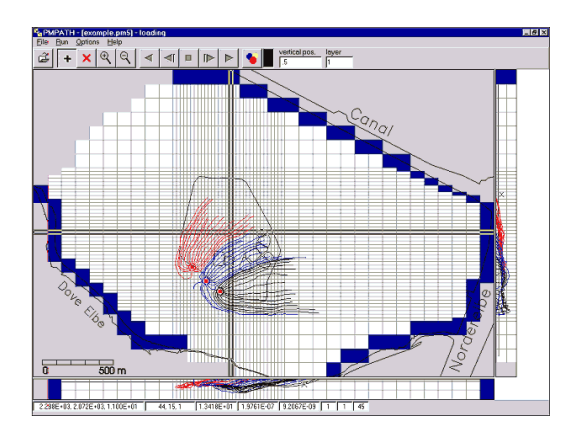

Figura 24: PMPTAH en operación.

Para simulaciones en estado no estacionario, las partículas pueden comenzar desde el inicio de cualquier nivel de tiempo. Durante la simulación, el algoritmo de seguimiento de partículas corroborará el tiempo actual para cada partícula. Si una partícula alcanza el final o el inicio de un nivel de tiempo, PMPATH fuerza a la partícula a esperar, hasta que el campo de flujo del próximo nivel de tiempo haya sido leído. La simulación de seguimiento de partícula procede hasta que todas las partículas hayan abandonado el modelo mediante algún pozo o hasta que especifiquemos que el tiempo de simulación ha sido alcanzado.

El paso de tiempo para el seguimiento de una sola partícula y el máximo número de pasos de seguimiento pueden ser especificados. Cada partícula puede tener su propio color e incluso un factor de retardo. Con estas capacidades, PMPATH puede ser empleado para simular el transporte advectivo de aguas subterráneas, para delinear zona de capturas de contaminantes, zonas de inyección y áreas de extracción de agua protegidas o para encontrar el punto de origen de fuentes de agua en zonas específicas. PMPATH genera varios archivos de salida incluyendo distribución de carga hidráulica, campos de velocidad, las coordenadas  $x, y, z$  y los tiempos de trayectoria de las partículas. Los gráficos pueden guardarse en distintos formatos, incluyendo DXF, HPGL y BMP.

# 4.4.1. Particle tracking utilizando el modelo presentado en la sec-ción [2.3](#page-1-0)

Utilizando el ejemplo presentado en la sección [2.3](#page-1-0) delinearemos la zona de captura del pozo de extracción. Para ello, abrimos el módulo de PMPATH:  $\text{Models} > \text{PMPATH}$  (Pathlines and Contours). La interfaz gráfica de PM-PATH se muestra en la Fig. [25.](#page-25-0)

La Fig. [25](#page-25-0) muestra el dominio en cuestión, en tres vistas: una vista del plano  $x-y$ , una vista del plano  $x-z$  (abajo) y una vista del plano  $y-z$  (derecha). Es conveniente exagerar las proporciones de estos dos ´ultimos planos para realizar un mejor análisis de los resultados. Para computar la exageración nos dirigimos a Options >> Environment y hacemos click en la pestaña Cross Sections y en la opción Exageration escribimos 30. Además, como analizaremos la zona de captura, debemos establecer la proyección de los planos en la celda correspondiente al pozo de extracción, es decir, en la opción Projection Row escribimos 15 y en la opción Projection Column escribimos 25. Luego hacemos click en OK y el dominio aparece como se muestra en la Fig. [26.](#page-25-1) Como se puede apreciar en el plano  $x - z$  se muestra el pozo de extracci´on en color rojo, cuya profundidad, atraviesa la totalidad de la capas. Otra información interesante es la línea sólida azul que atraviesa todo

<span id="page-25-0"></span>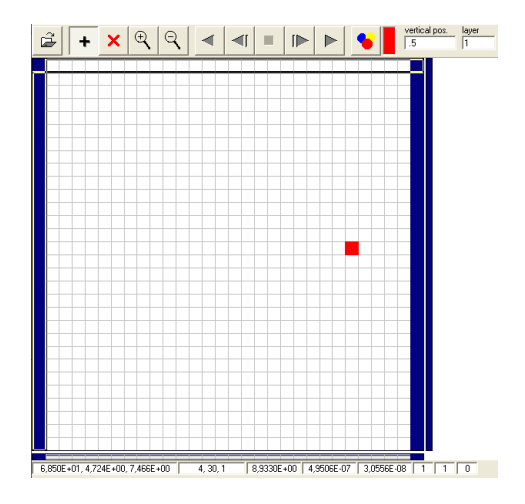

Figura 25: Interfaz gráfica de PMPATH.

<span id="page-25-1"></span>el plano en la horizontal, la cual denota la altura de la superficie de la capa freática.

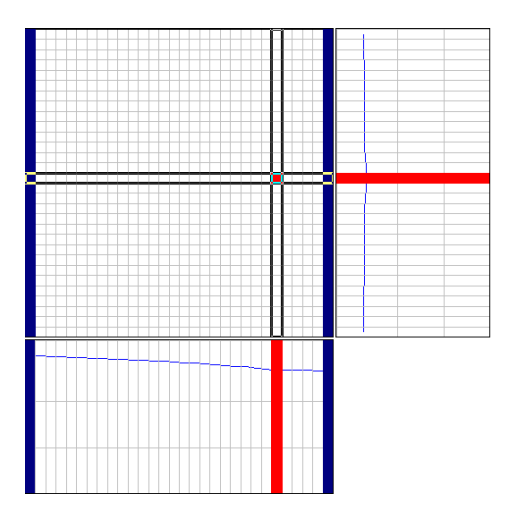

Figura 26: Dominio computacional en PMPATH con una exageración de 30 y proyectando los planos en la ubicación del pozo de extracción.

Ahora estamos en condiciones de agregar partículas en alguna zona del dominio. Es conveniente cambiar el color de las partículas (que por defecto son rojas) a un color distinto a la del pozo de extracción, por ejemplo, verde para la primera capa, azul para la segunda capa y rosado para la tercera capa. A continuación, seleccionamos la cruz para seleccionar un área conformada por las celdas  $4, 12, 1 \rightarrow 7, 12, 1 \rightarrow 7, 18, 1 \rightarrow 4, 18, 1$ . Una vez seleccionada esta región, se abrirá una ventana como se muestra en la Fig. [27a,](#page-26-0) para agregar

las partículas, colocaremos 3 partículas dentro de cada centro de cada celda. El dominio con las nuevas partículas incluidas en la región anteriormente mencionada se muestra en la Fig. [27b.](#page-26-0)

<span id="page-26-0"></span>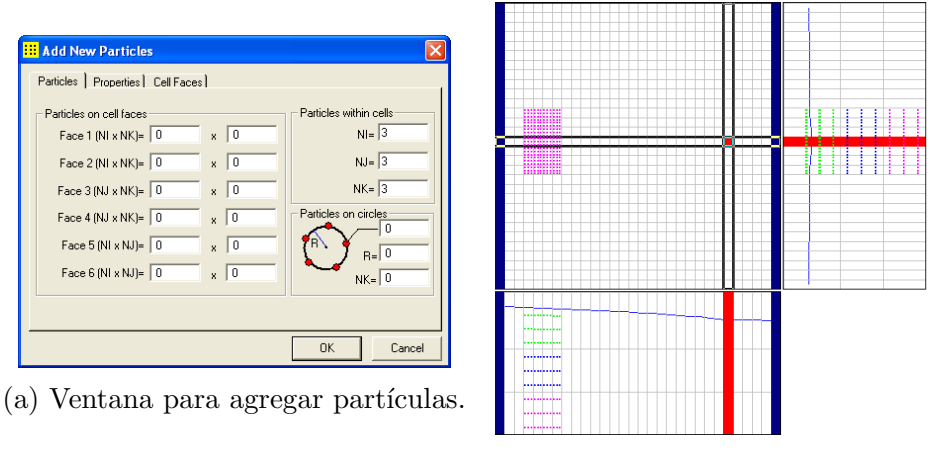

(b) Nuevas partículas añadidas.

Figura 27: Proceso de adición de nuevas partículas en PMPATH.

<span id="page-26-1"></span>Por último, para graficar la zona de captura del pozo de extracción debemos hacer click en Run Particles Forward, luego de presionar el botón aproximadamente tres veces tenemos delineada la zona de captura (véase Fig. [28\)](#page-26-1).

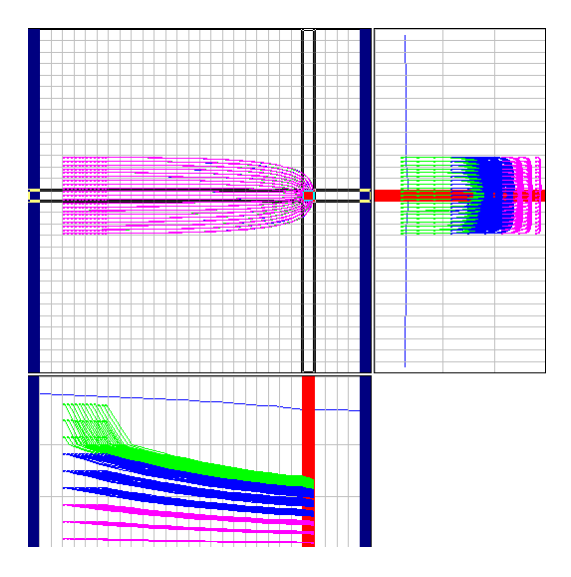

Figura 28: Zona de captura de partículas del pozo de extracción en estudio.

Al inspeccionar la Fig. [28](#page-26-1) podemos notar como el conjunto de partículas

que hemos agregado se desplaza. La zona de captura toma la clásica forma parabólica que puede ser apreciada en el plano  $x - y$ . Además, se puede ver como las part´ıculas descienden significativamente debido a los efectos de la gravedad (véase plano  $x - z$ ).

# 4.5. Caso 5: Inclusión de ríos

PMWIN también ofrece la posibilidad de incluir ríos, lagos y arroyos que se encuentren hidráulicamente con un acuífero mediante el módulo River. El Paquete River es utilizado para simular el flujo de agua entre un acuífero y una superficie de agua, como ríos, lagos o reservorios. Los ríos son definidos utilizando el paquete  $River$ , que se encuentra en Models  $>$  MODFLOW  $>$ River. Los ríos son definidos celda por celda (o en todo caso seleccionado una zona) y es necesario asignar tres parámetros de entrada:

- Conductancia hidráulica del lecho del río  $CRIV$  [L<sup>2</sup> · T<sup>-1</sup>]
- Carga en el río  $HRIV$  [L], y
- Elevación del fondo del lecho del río  $RBOT$ [L]

Si la carga hidráulica  $(h)$  en una celda de río es mayor que  $RBOT$ , la tasa de descarga  $(QRIV)$  desde el río hacia el acuífero es calculada a partir de la Ec. [\(8\)](#page-1-0).

$$
QRIV = CRIV \cdot (HRIV - h) \qquad h > RBOT. \tag{8}
$$

Para el caso en el que h es mayor que HRIV, QRIV es negativa. Esto implica que el agua fluye desde el acuífero hacia el río y es removida del modelo de agua subterránea. Cuando  $h$  ha caído por debajo del fondo del lecho de río, la tasa de descarga hacia a través del lecho del río está dada por la Ec.  $(9)$ .

$$
QRIV = CRIV \cdot (HRIV - RBOT) \qquad h \leq RBOT. \tag{9}
$$

El valor de CRIV de una celda de río es comúnmente dado por

$$
CRIV = \frac{K \cdot L \cdot W}{M},\tag{10}
$$

donde el valor  $K$  es la conductividad hidráulica del material del lecho del río, L es la longitud del río dentro de una celda,  $W$  es el ancho del río y  $M$  es el espesor del lecho del río.

#### 4.5.1. Proceso de inclusión de un río

Ahora estamos en condiciones de agregar un río al modelo, para ello seleccionamos la primera celda del modelo [7,9,1] y establecemos la conductancia hidráulica del lecho del río igual a 0,001 m<sup>2</sup>/s, la carga en el río 9,5 m y la altura del lecho del río igual a 7 m (véase Fig. [29a\)](#page-28-0). Le damos OK y luego seleccionamos la herramienta clonar celdas y nos desplazamos hasta la celda  $[18,9,1]$ , el dominio se debería ver como en la Fig. [29b.](#page-28-0)

<span id="page-28-0"></span>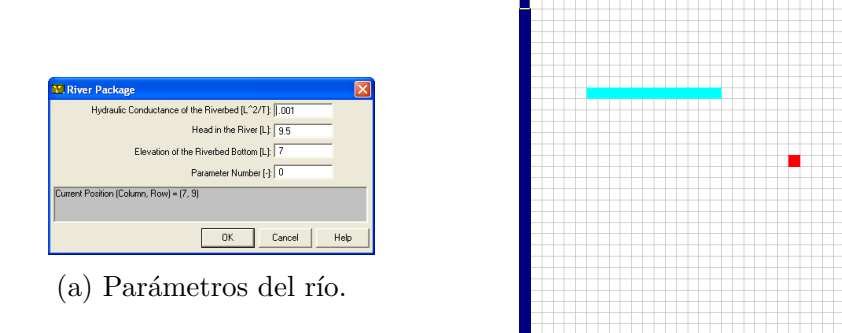

(b) Inclusión de un río al dominio.

Figura 29: Proceso de inclusión de un río al modelo de agua subterránea.

#### 4.5.2. Presentación de resultados

Una vez guardado los cambios y resuelto el modelo de agua subterránea considerando la inclusión del río, podemos analizar su influencia en la distribución de carga hidráulica dentro del acuífero. La distribución de carga hidráulica se muestra en la Fig. [30a.](#page-29-0) Se puede apreciar, cómo la presencia del río afecta considerablemente la distribución de las líneas equipotenciales de carga hidráulica. Cerca de de la zona circundante al río, los valores de carga hidráulica son máximos, y se acercan al valor de la carga del río HRIV que en este caso corresponde a 9, 5 m. Luego, mientras nos desplazamos hacia la derecha (dirección natural del flujo de agua subterránea) los valores de carga hidráulica van disminuyendo. También se puede observar que el pozo de extracción sigue afectando la distribución de carga hidráulica debido a la remoción de agua del modelo. En la Fig. [30b](#page-29-0) se muestra el nivel de la superficie freática (en línea sólida azul en el plano  $x - z$ ) la cual ha aumentado en la zona cercana al río. Se debe notar, que aún, cuando PMWIN trata a las recargas, pozos de inyección o extracción, y ríos y lagos de forma separada, todos se consideran términos fuente  $Q$  en la Ec. [\(1\)](#page-1-0). En este caso en particular, la contribución del río al término fuente es positiva (es decir, ingresa agua al modelo) y la contribución del pozo es negativa (es decir, se remueve agua del modelo).

<span id="page-29-0"></span>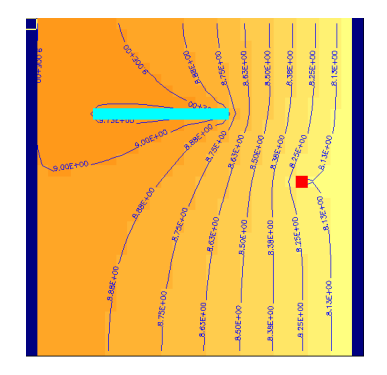

(a) Distribución de carga hidráulica (b) Superficie freática

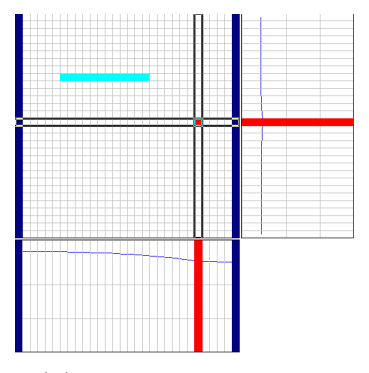

Figura 30: Resultados considerando la inclusión de un río en el modelo matemático.

# 4.6. Caso 6: Simulación del transporte de solutos

B´asicamente, el transporte de solutos en medios porosos puede ser descrito por tres procesos:

- $\blacksquare$  Advección,
- $\blacksquare$  Dispersión hidrodinámica,
- Reacciones físicas, químicas o bioquímicas.

Los modelos MT3D y MOC3D usan el método de características para simular el transporte advectivo, en el cual, sustancias químicas disueltas son representadas por un número de partículas y las partículas se mueven con el agua subterránea. Además del método de características, los modelos MT3D y MT3DMS proveen otros métodos para resolver el término advectivo.

La dispersión hidrodinámica puede ser expresada en términos de dispersividad [L] y el coeficiente de difusión molecular  $[L^2T^{-1}]$  para el soluto en el medio poroso. Los tipos de reacciones incorporadas dentro de MOC3D están restringidas a aquellas que pueden ser representadas por una tasa de reacción de primer orden, como decaimiento radiactivo, o por un factor de retardo,

como reacciones de adsorción y desorción (instantáneas o reversibles) gobernadas por una isoterma lineal y un coeficiente de distribución constante.

En adición a la isoterma lineal, MT3D soporta isotermas no lineales, como las de Freunlich y Langmuir. Antes de ejecutar los m´odulos MT3D y MOC3D, se necesita definir pozos de observación, desde los cuales será posible calcular las curvas ruptura.

#### 4.6.1. Definición de pozos de monitoreo

Los pozos de observación son perforaciones que se realizan en las estructuras geológicas con el fin de controlar algún parámetro fisicoquímico (en este caso la concentración de soluto) a lo largo del tiempo. Para definir un pozo de monitoreo nos dirigimos a Parameters > Boreholes and Observations, inmediatamente se despliega una ventana tal y como se muestra en la Fig. [31.](#page-30-0) Se pueden definir varios pozos de monitoreo, en este caso definiremos dos pozos de observación, el primero se ubicará en la posición  $[X=290, Y=310]$  y el segundo en [X=390, Y=310]. Notar que se deben definir ambos pozos de observación en las tres capas del modelo (véase Fig. [31\)](#page-30-0).

<span id="page-30-0"></span>

| No.             | Borehole<br>Name | Active | X [easting]    | Y (northing)             | $Layer_$                                  |
|-----------------|------------------|--------|----------------|--------------------------|-------------------------------------------|
| 1               | 1                | ⊠      | 290            | 310                      |                                           |
| $\overline{2}$  | $\overline{2}$   | ⊠      | 390            | 310                      | 1                                         |
| $\overline{3}$  | 3                | ⊠      | 290            | 310                      | $\frac{2}{3}$ $\frac{2}{3}$ $\frac{2}{1}$ |
| 4               | 4                | ⊠      | 390            | 310                      |                                           |
| $\frac{5}{6}$   | 5                | ⊠      | 290            | 310                      |                                           |
|                 | Ē                | ⊠      | 390            | 310                      |                                           |
| 7               | 7                | о      | 0              | $\theta$                 |                                           |
| $\overline{8}$  | g                | □      | 0              | $\overline{0}$           | 1                                         |
| $\overline{9}$  | 9                | о      | ō              | $\overline{0}$           | ī                                         |
| 10              | 10               | о      | ō              | ō                        | 1                                         |
| $\overline{11}$ | $\overline{11}$  | п      | 0              | ñ                        | ī                                         |
| $\overline{12}$ | 12               | о      | 0              | ō                        | ī                                         |
| $\overline{13}$ | $\overline{13}$  | □      | ō              | $\overline{0}$           | 1                                         |
| 14              | 14               |        | ō              | ō                        |                                           |
| 15              | 15               | □      | $\overline{0}$ | $\overline{0}$           | 1                                         |
| 16              | 16               |        | ō              | ō                        | 1                                         |
| 5               | 47               |        | ā              | $\overline{\phantom{a}}$ |                                           |

Figura 31: Ubicación de un pozo de observación.

#### 4.6.2. Simulación del transporte de solutos con MT3D

MT3D precisa de la asignación de un código de condición de frontera para cada celda del modelo, estas son:

-1 Celda de concentración constante

- 0 Celda de concentración inactiva
- 1 Celda de concentración activa

Las celdas de carga hidráulica activas pueden ser tratadas como celdas de concentración inactivas para minimizar el área necesaria para la simulación del transporte, siempre y cuando la concentración de solutos cerca de esas celdas sea insignificante. Análogamente al modelo flujo de agua subterránea, es necesario especificar la concentración inicial para cada celda del modelo. La concentración inicial en una celda de concentración constante (celda tipo  $[-1]$  quedará invariable durante toda la simulación. Para las celdas activas, se utiliza como valor inicial para el proceso de resolución de las ecuaciones de transporte.

A continuación se describirá los pasos necesarios para realizar una simulación de transporte de solutos considerando la presencia de solutos en el río y la contaminación debido a recarga:

 $\rightarrow$  Asignación de condiciones de frontera

Para asignar las condiciones de frontera nos dirigimos a  $Grid > Boundary$ Condition > ICBOUND (MT3D/MT3DMS). En este caso, consideraremos todas las celdas como activas, así que basta con resetear la matriz asignando el valor 1 a todas las celdas.[5](#page-31-0)

 $\rightarrow$  Establecimiento de los valores iniciales de concentración Nos dirigimos a Models > MT3D > Initial Concentration. Para este caso asignaremos el valor de 0 para todo el dominio, ya que las fuentes de contaminación serán la recarga y el río.

## $\rightarrow$  Ingreso de contaminantes debido a la recarga Elegimos Models  $>$  MT3D  $>$  Sink/Source Concentration  $>$

Recharge. Seleccionamos la celda  $(4,13,1)$  y establecemos un valor<sup>[6](#page-31-1)</sup> de 12500  $\mu$ g/m<sup>3</sup>. Luego seleccionamos la opción de duplicar celda hasta abarcar el área designada por las celdas  $(4,13,1) \rightarrow (7,13,1) \rightarrow$  $(7,17,1) \rightarrow (4,17,1)$ , tal y como se muestra en la Fig. [32a.](#page-32-0)

#### $\rightarrow$  Ingreso de contaminantes debido al río

Elegimos Models > MT3D > Sink/Source Concentration >> River. Seleccionamos la celda (7,9,1) y establecemos un valor de

<span id="page-31-0"></span> $5$ No olvidar aplicar las condiciones de frontera a las capas  $2 \times 3$  utilizando la opción de copiar capa.

<span id="page-31-1"></span> ${}^{6}$ Este valor es la concentración asociada con el flujo de recarga. Como la tasa de recarga es de  $8 \times 10^{-9}$  m/s y la tasa de disolución es  $1 \times 10^{-4}$  µg/s/m<sup>2</sup>, la concentración asociada con el flujo de recarga es  $12500 \,\mathrm{\mu g/m^3}$ 

 $100 \,\mu\text{g}/\text{m}^3$ , luego seleccionamos la herramienta de copiar celdas y nos desplazamos hacia la derecha hasta seleccionar el río en su totalidad  $(véase Fig. 32b).$  $(véase Fig. 32b).$  $(véase Fig. 32b).$ 

<span id="page-32-0"></span>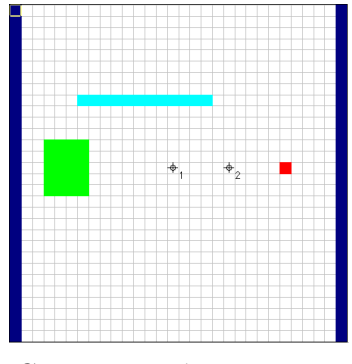

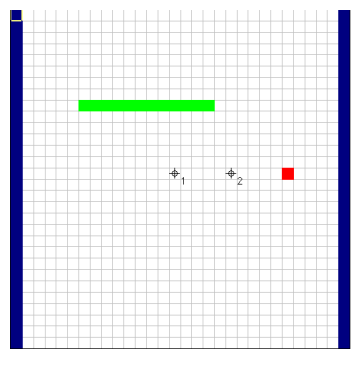

(a) Contaminación por recarga. (b) Contaminación debida al río.

Figura 32: Ingreso de contaminantes debido a recarga y río.

## $\rightarrow$  Configuración de los parámetros de advección

<span id="page-32-1"></span>Para configurar los parámetros del paquete de advección nos dirigimos a Models > MT3D > Advection. Inmediatamente una ventana aparece. Seleccionaremos el Método de Características para el esquema de solución y el algoritmo de Euler de primer orden para el seguimiento de partículas (véase Fig. [33\)](#page-32-1).

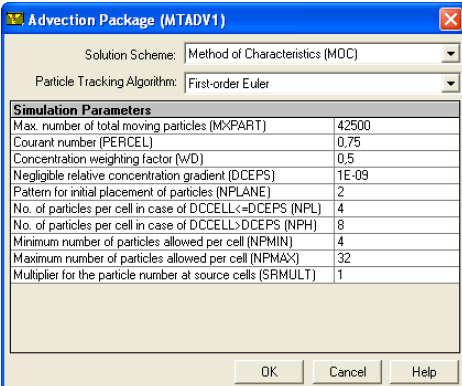

Figura 33: Configuración de los parámetros de advección.

# $\rightarrow$  Configuración de los parámetros de dispersión

Para ajustar los parámetros de dispersión nos dirigimos a Models >  $MT3D > Disperson. Una ventana de diálogo aparecerá donde debe$ mos establecer tres parámetros:

- Dispersividad horizontal transversal / Dispersividad longitudinal (TRPT)
- Dispersividad vertical transversal / Dispersividad longitudinal (TRPV)
- Coeficiente de difusión molecular efectiva (DMCOEF)

Establecemos los valores mostrados en la Fig. [34a](#page-33-0) y luego hacemos click en OK. Ahora debemos establecer el valor de la dispersividad longitudinal dentro del dominio. Para ello, reseteamos la matriz con un valor de 10 (v´ease Fig. [34b\)](#page-33-0). Por ´ultimos copiamos la primera capa y asignamos los mismos valores a la segunda y tercera capa.

<span id="page-33-0"></span>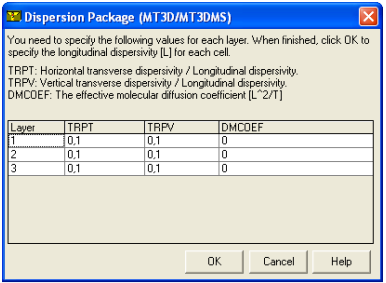

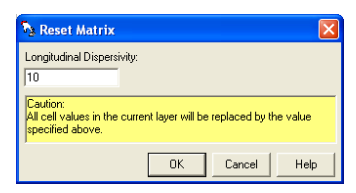

(b) Dispersividad longitudinal.

 $(a)$  Parámetros de dispersión.

Figura 34: Configuración de los parámetros de dispersión.

#### $\rightarrow$  Configuración de los parámetros de reacción química

Elegimos Models  $>$  MT3D  $>$  Chemical Reaction  $>$  Layer by Layer. Una ventana de diálogo del paquete de reacciones químicas aparecerá. De-seleccionamos la opción que simula el decaimiento radiactivo o la biodegradación y seleccionamos la opción de isoterma de equilibrio lineal. Para la isoterma lineal, el factor de retardo para cada celda es calculada al principio de la simulación utilizando la Ec. [\(11\)](#page-1-0).

$$
R = 1 + \frac{\rho_b}{n} \cdot K_d,\tag{11}
$$

donde  $n \nvert$  es la porosidad efectiva con respecto al flujo a través del medio poroso,  $\rho_b$  es la densidad del medio poroso y  $K_d$  es el coeficiente de distribución de soluto en el medio poroso. Como la porosidad efectiva es igual a 0,25, estableciendo  $\rho_b = 2000 \text{ kg} \cdot \text{m}^{-3} \text{ y } K_d = 0,000125$  $m^3 \cdot kg^{-1}$  obtenemos  $R = 2$  (véase Fig. [35\)](#page-34-0).

 $\rightarrow$  Configuración de los parámetros temporales de salida Nos dirigimos a Models > MT3D > Output Control y una ventana

<span id="page-34-0"></span>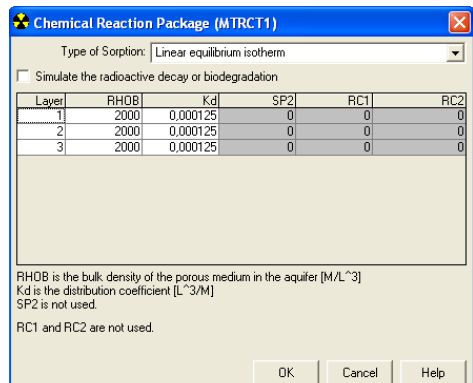

Figura 35: Configuración de los parámetros para reacciones químicas.

de diálogo aparecerá. Las opciones en esta ventana están agrupados en tres pestañas:

- Output Terms
- Output Times
- $\bullet$  Misc

Por el momento, podemos dejar la primera y la última pestaña con las configuraciones por defecto y nos dirigimos a la segunda pestaña Output Times. Aquí debemos establecer el valor de los intervalos de tiempo para la salida de los resultados de las ecuaciones de transporte. En este caso, establecemos un intervalo igual  $3000000$  s (véase Fig[.36a\)](#page-35-0) lo cual creerá inmediatamente una tabla con 33 niveles de tiempo (véase Fig. [36b\)](#page-35-0).

# $\rightarrow$  Resolución del modelo con transporte de solutos

Para resolver el modelo, primeramente es necesario resolver el flujo de agua subterránea. Una vez realizado este proceso, estamos en condiciones para resolver las ecuaciones de transporte con el módulo MT3D. Nos dirigimos a Model  $>$  MT3D  $>$  Run. El tiempo de simulación para resolver las ecuaciones de transporte es de aproximadamente 30 segundos.

# 4.6.3. Presentación de resultados

En la Fig. [37a](#page-36-0) se muestran los contornos correspondientes a la distribución de concentración para un tiempo de simulación de 3 años. Se puede apreciar que

<span id="page-35-0"></span>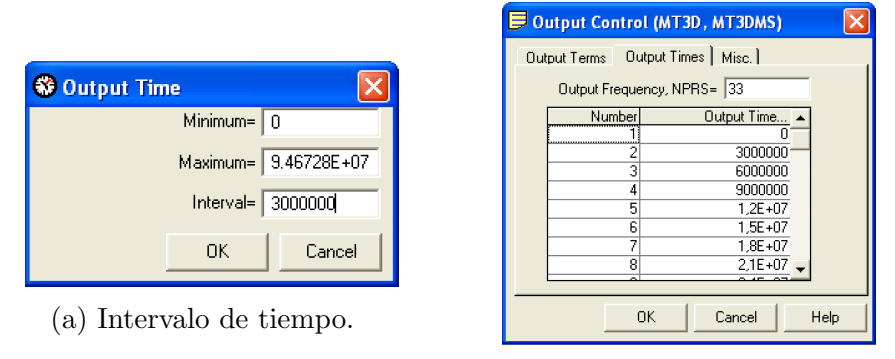

(b) Tabla generada.

Figura 36: Configuración de los parámetros temporales para el transporte de solutos.

tanto el río, como la zona de contaminación debido a la recarga contribuyen al desplazamiento de la pluma del contaminante. Otra opción muy importante que provee PMWIN son los gráficos de concentración - tiempo que se pueden generar una vez que hemos establecido los pozos de monitoreo. Para acceder a este gráfico nos dirigimos a Tools  $>$  Graphs  $>$  Concentration-Time  $>$ MT3D. Una vez abierta la ventana seleccionamos las casillas correspondientes a los pozos de monitoreo. Las curvas de concentración - tiempo son interesantes para conocer la evolución de la pluma de contaminante, por ejemplo, en el caso de un proceso de remediación, si la concentración disminuye con el tiempo una posibilidad es que la ubicación del pozo de extracción sea la correcta, sin embargo, también puede darse el caso en el que la pluma se está "desviando" de la zona donde se toman las mediciones de concentración. Por ello, los resultados deben analizarse con mucha precaución. Es aquí donde radica la importancia de colocar inteligentemente los pozos de monitoreo. Las curvas para el caso en estudio pueden verse en la Fig. [37b.](#page-36-0)

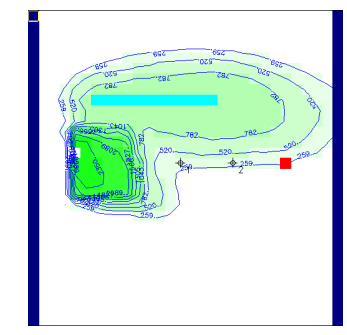

<span id="page-36-0"></span>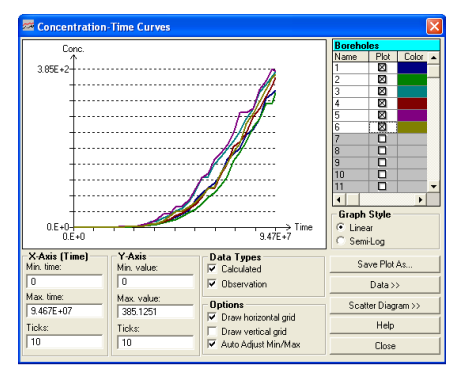

 $(a)$  Contornos de concentración.  $(b)$  Curvas de concentración-tiempo.

Figura 37: Resultados de simulación de transporte de solutos.